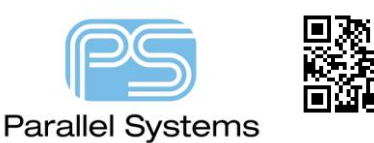

How to design and output slots in PCB Editor

## **Introduction**

Slots are a common occurrence in PCB Designs today. They allow "float" for fixing hole locations or may be there for other reasons. This App note describes how to create the slot using the Cadence Padstack Editor. It also covers the steps required to output the data for fabrication. It is important to note that this App note only covers the settings for slots in Padstack Editor. For the full explanation of the Padstack Editor settings please refer to the Cadence documentation.

## **How to create a Slot**

Start by designing the slot using the Padstack Editor from Windows icon > Cadence PCB Utilities 17.4-2019 > Padstack Editor 17.4.

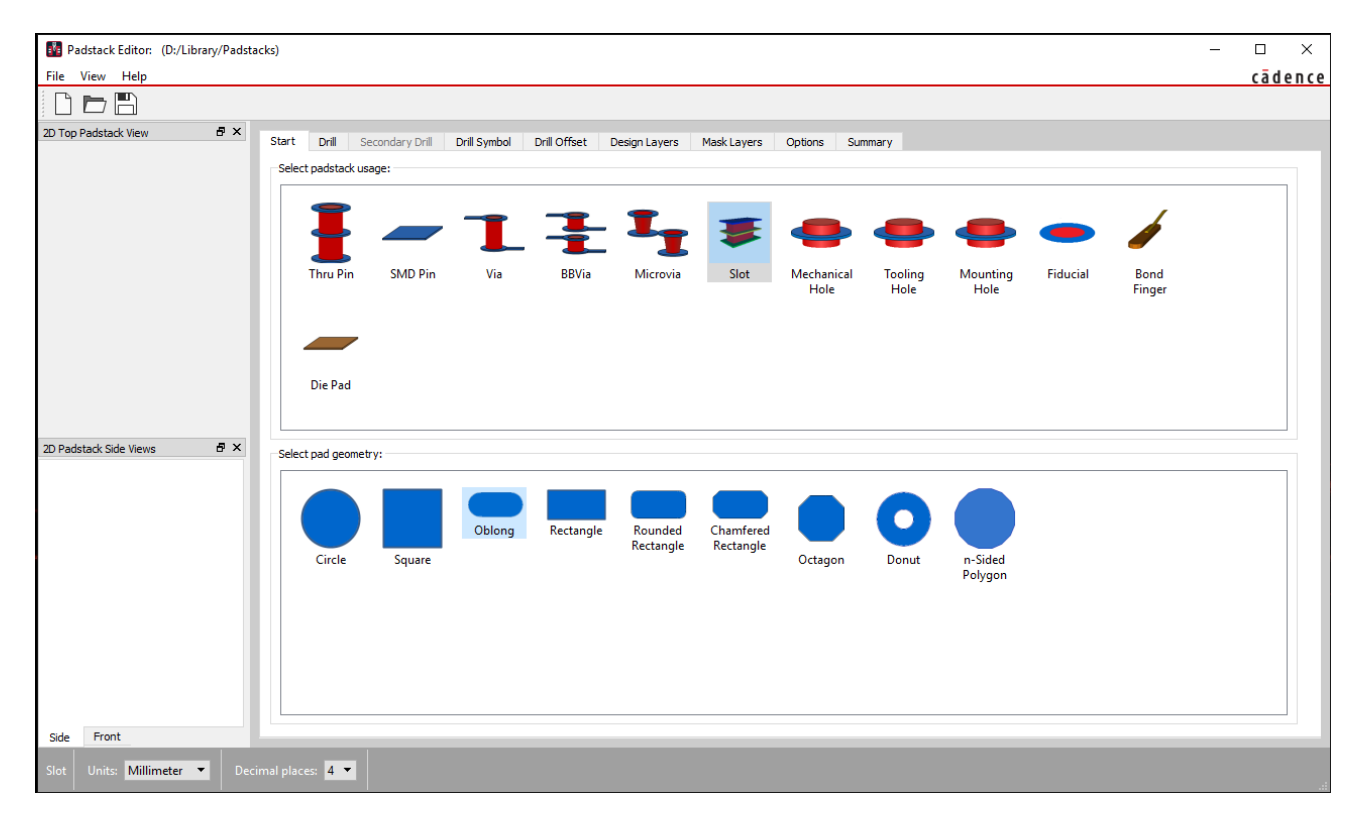

Define a name using File > New then specify units, decimal places, set the padstack usage to be slot and then choose a default pad geometry. For this example, we are going to design a 1mm x 2mm Oval slot with a drill tolerance of ±0.3mm. Now select the Drill tab and choose oval slot as the slot type. The Slot Y size is the diameter of the slot and the Slot X size is the length of the slot based on overall length. Set also the X and Y tolerances to match ±0.3mm. You also have to choose whether the slot is Plated or Non-Plated. Once the slot sizes are entered you can see a preview of the slot drill size.

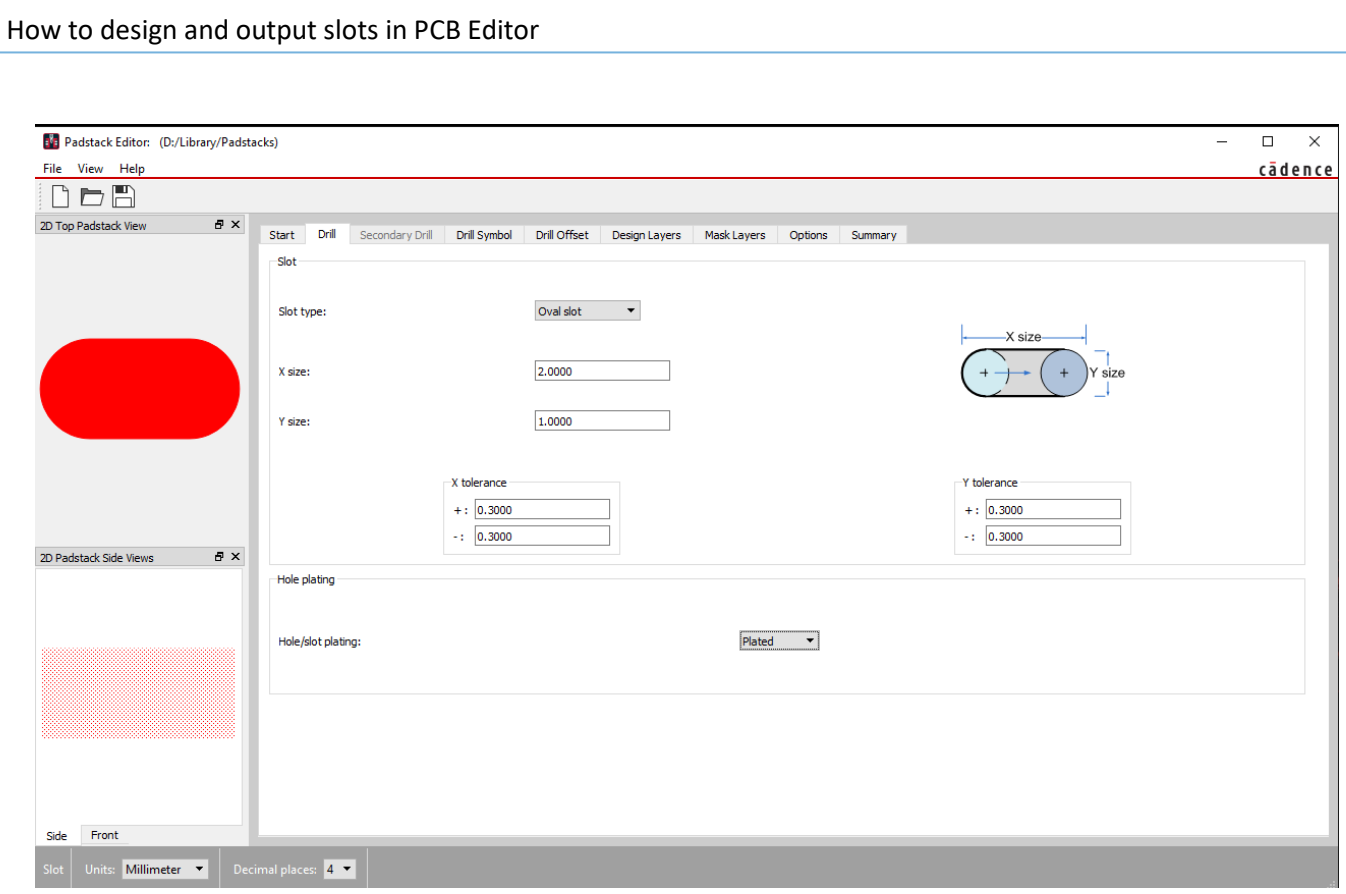

Now choose The Drill Symbol tab to define the slot symbol Figure. The size of the figure is defined by default, based on the slot x and y sizes. You can add a Character if required. These are used for the NC Drill Legend in PCB Editor.

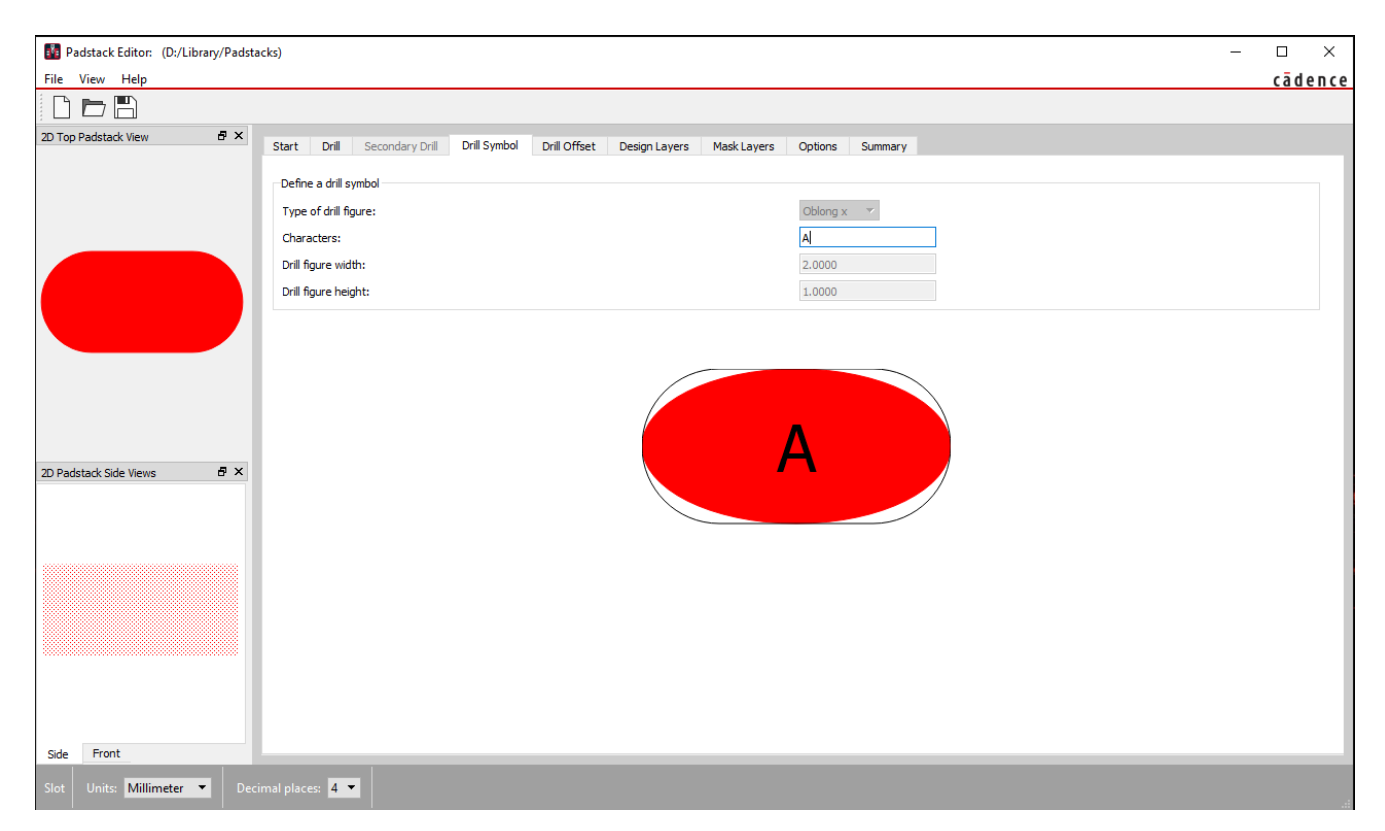

We now need to define the Design Layers (actual pad sizes required for our Plated slot). Choose the Design Layers tab.

Depending on if the slot is a mechanical based slot then you may only need to specify Solder Mask layers using the Mask Layers tab. For this example, we are going to design a plated slot so need the Pad Definition to cover the Begin, Default Internal and End layers.

Change the Geometry for the BEGIN Layer dropdown from None to Oblong in this example and then enter values for the width and height sizes of the slot. You can also enter offsets for the slot centre (if required) or even use a shape symbol for the pad geometry. In this example I have increased the pad size to be 1mm larger than the actual slot drill size giving an overall increase of 0.5mm . You may need to confirm this with the IPC 7251 standard or the manufacturers datasheet to match your requirements.

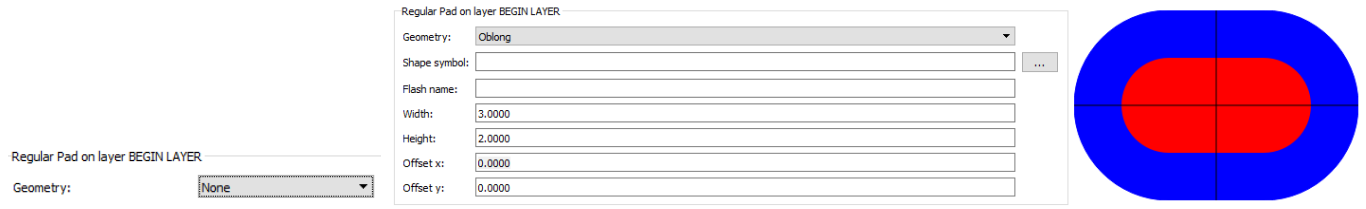

Once the BEGIN layer has been defined, we can use CTRL+C (Copy) and CTRL+V (Paste) to define the Default Internal and END layer definitions. In this example we are not defining thermal or anti-pads. Most modern designs use positive dynamic shapes and PCB Editor rules can be used to define clearances / thermal reliefs to shapes using Constraint Manager.

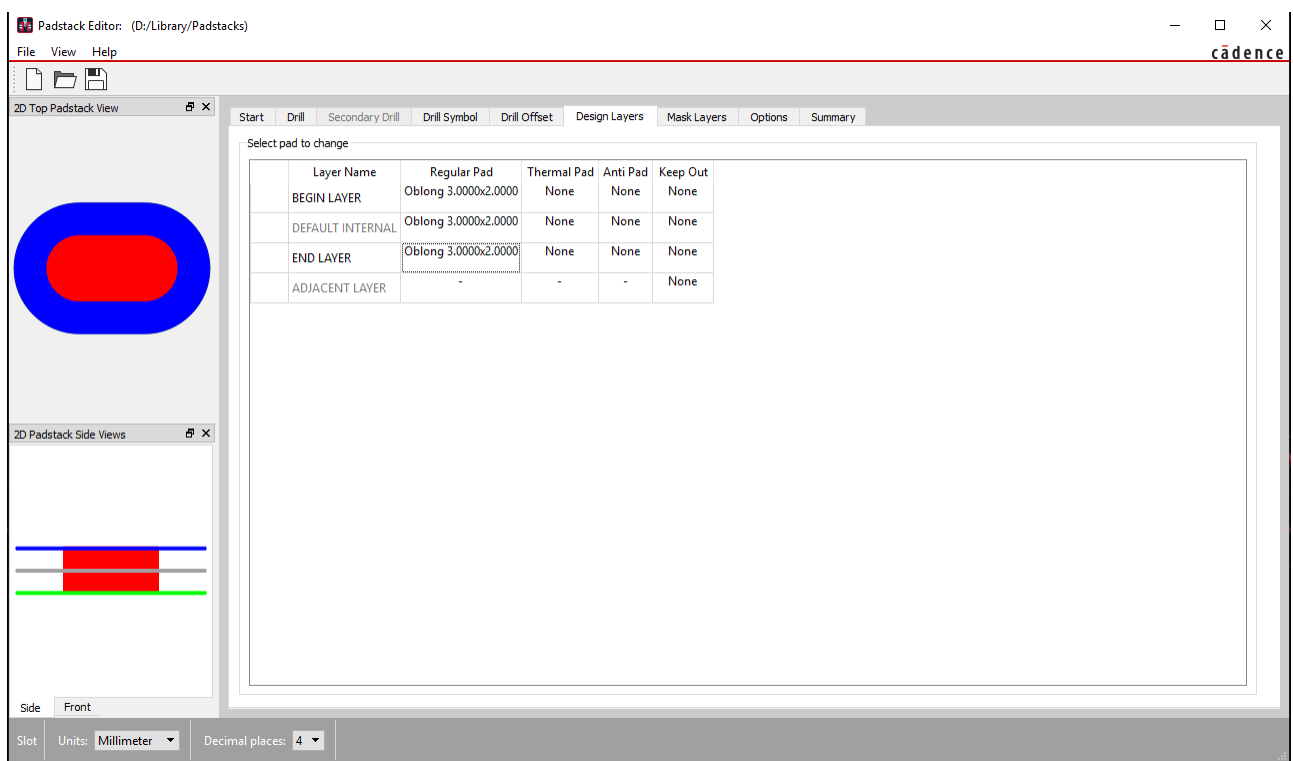

Once defined, you will be able to see a Top and side view of the defined pad stack in the Views window. You can also define Soldermask's and Pastemask's accordingly to complete your pad design by choosing the Mask Layers tab and repeating the steps above. The Pad is then saved to the relevant padpath library for use.

## How to design and output slots in PCB Editor

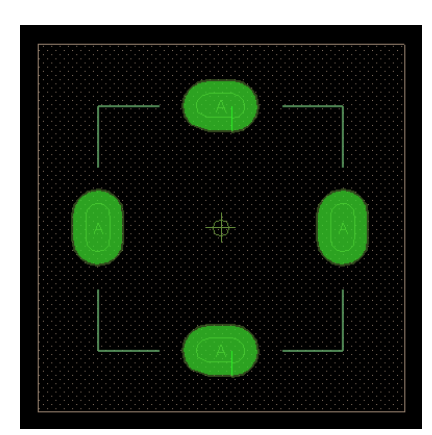

The Pad (slot) can now be used in a symbol (Package or Mechanical). The slot is added exactly the same way you add any other pin. Use the Layout > Pins command, then from the options menu browse to select and use the Pad you designed. This can be a connect pin or a mechanical pin for a Package Symbol and a mechanical pin only for a Mechanical Symbol. The example below is a Mechanical Symbol. The slots have been added, along with a Via and Route Keepout area and some Assembly lines to represent the mechanical body outline. For further details on symbol creation please refer to the Cadence documentation.

## **Using the symbol slots in a Board File**

Mechanical symbols can be used in a board file using the Place > Mechanical Symbols (OrCAD) or Place > Manually (Allegro) command, change the Components by refdes to Mechanical Symbols (you may also need to select Library from the Advanced settings tab) to see the list of available symbols. Pick the part you require and place on the board.

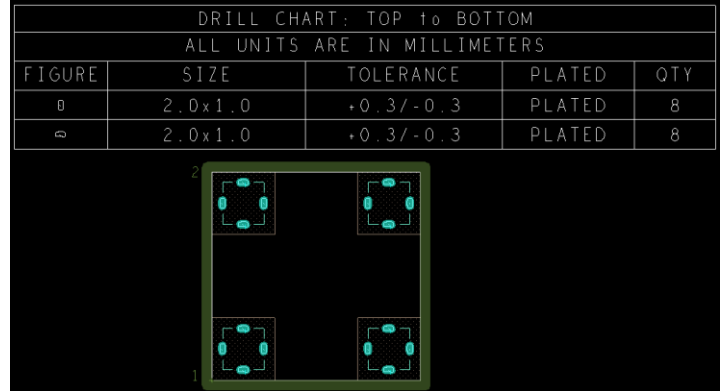

The NC Drill legend does reference the slots (as shown below) but the NC Drill does not reference the slots. You will see a WARNING in the NC Drill file that the slots cannot be drilled and must be routed:-

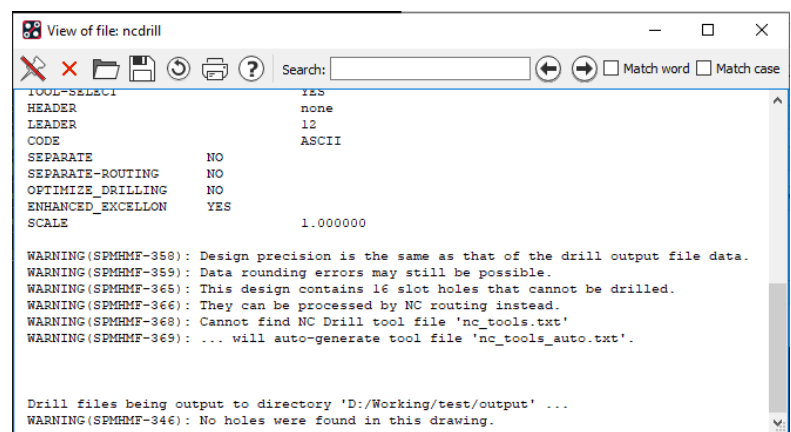

If you are using version 16.5 or earlier before you create a NC Route file you will need to create an ncroutebits.txt file. Since version 16.6 this file is created automatically. The ncroutebits.txt file specifies the tool size assigned to a specific tool number. The ncroutebits.txt file should include a tool for each minor dimension of all the slotted holes and any additional routing information. In our example the slot is 1mm x 2mm so the minor width of 1.0 is

How to design and output slots in PCB Editor

defined and assigned to T01. The line width on the BOARD GEOMTERY/NCROUTE\_PATH is 2.54mm so 2.54 is defined and assigned to T02. The ncroutebits.txt file can be stored in the same location as the board file.

1.00 T01 2.54 T02

For routing of the PCB profile, you can if you choose define a start and finish point. The direction in which a route path is cut can be controlled by adding the character '1' at (or near) the vertex that you want to be the start point of the cut. This character (referred to as a 'start point indicator') is added by using the ADD TEXT command and adding text on the layer BOARD GEOMTERY/NCROUTE\_PATH. In the case of a complete loop, direction can be specified by adding the character '1' at the first point on the path and the character '2' at the second point along the path.

To run the route tools, use Manufacture > NC > NC Route (Allegro) or Export > NC Route (OrCAD). Define the NC Parameters if required, and then click on Route. The Route file filename.rou is stored in the job directory. Below is a partial output of NC Route.

M48 **METRIC** T01C1. T02C2.54 ;EXTENTS: -16.002 -13.462 37.338 29.718 ;LEADER: 12 ;HEADER: ;CODE : ASCII ;FILE : filename.rou for board filename.brd % G90 F1 M16 T02 M16 G00X-01270Y-01270 M15 G01X-01270Y52070 G01X52070Y52070 G01X52070Y-01270 G01X-01270Y-01270

The following are trademarks or registered trademarks of Cadence Design Systems, Inc. 555 River Oaks Parkway, San Jose, CA 95134 Allegro®, Cadence®, Cadence logo™, Concept®, NC-Verilog®, OrCAD®, PSpice®, SPECCTRA®, Verilog®

**Other Trademarks** 

All other trademarks are the exclusive property of their prospective owners.

**NOTICE OF DISCLAIMER**: Parallel Systems is providing this design, code, or information "as is." By providing the design, code, or information as one possible implementation of this feature, application, or standard, Parallel Systems makes no representation that this implementation is free from any claims of infringement. You are responsible for obtaining any rights you may require for your implementation. Parallel Systems expressly disclaims any warranty whatsoever with respect to the adequacy of the implementation, including but not limited to any warranties or representations that this implementation is free from claims of infringement and any implied warranties of merchantability or fitness for a particular purpose.

M16